# User Guide Financial Services Agency Electronic Application and Notification System

Targeted at companies

May 16, 2025 Ver. 2025.05.16.01

Information Technology Office, Resources Management Division, Strategy Development and Management Bureau, Financial Services Agency

# **Table of Contents**

| Table of | of Contents                                              | 2  |
|----------|----------------------------------------------------------|----|
| Revisio  | on History                                               | 3  |
| 1. Ab    | out this Guide                                           | 4  |
| 1.1.     | Purpose of this Guide                                    | 4  |
| 1.2.     | Target Readers of this Guide                             | 4  |
| 1.3.     | Assumption of the Content Described in this Guide        | 4  |
| 2. Us    | age Environment                                          | 5  |
| 2.1.     | Recommended Usage Environment                            | 5  |
| 2.2.     | Trademarks                                               | 5  |
| 2.3.     | System operating time                                    | 5  |
| 3. Pre   | eparation to Use this Service                            | 6  |
| 3.1.     | Obtaining the gBizID                                     | 6  |
| 3.2.     | Preparation to Adobe Acrobat Reader                      | 7  |
| 4. Sig   | gn in                                                    | 9  |
| 4.1.     | Access to the System                                     | 9  |
| 5. Ex    | planation of the Screen Structure                        | 13 |
| 5.1.     | Application Screen                                       | 13 |
| 6. Ap    | plication/Notification (New registration)                | 15 |
| 6.1.     | Application/Notification (New registration)              | 15 |
| 7. Co    | onfirmation of the Application Status                    | 28 |
| 7.1.     | Confirmation of the Application Status                   | 28 |
| 8. Op    | peration According to the Application Status             | 36 |
| 8.1.     | Operation According to the Application Status            | 36 |
| 9. Fu    | nctions for the Administrators in Financial Institutions | 44 |
| 9.1.     | List of Users                                            | 44 |
| 9.2.     | List of Applications                                     | 45 |
| 10. L    | List of Notice E-Mails                                   | 48 |
| 10 1     | List of Notice F-Mails                                   | 48 |

# **Revision History**

| Version       | Date              | Revised Content                            |
|---------------|-------------------|--------------------------------------------|
| 2021.6.22.01  | June 22, 2021     | First version created                      |
| 2021.8.13.01  | August 13, 2021   | Screen captures updated                    |
| 2021.09.01.01 | September 1,2021  | Change of the government office of gBizID  |
| 2021.10.26.01 | October 26,2021   | Removed Internet Explorer from recommended |
|               |                   | usage environment                          |
| 2023.09.11.01 | September 11,2023 | Screen captures updated                    |
|               |                   | Added a supplement on file attachments     |
| 2024.05.17.01 | May 17,2024       | Cover update                               |
|               |                   | Added a supplement on file attachments     |
|               |                   | About system operating time                |
| 2025.05.16.01 | May 16,2025       | Update sign-in screen image                |

#### 1. About this Guide

#### 1.1. Purpose of this Guide

This guide is intended for users to understand the overview of the basic functions and the operation methods of the Electronic Application/Notification System (hereinafter referred to as the "System").

# 1.2. Target Readers of this Guide

This guide is intended for those who use the System and conduct various online applications/notifications concerning the Financial Services Agency, the Local Finance Branch Bureau, and the Okinawa General Bureau.

#### 1.3. Assumption of the Content Described in this Guide

Screen images in this guide are the images displayed on Internet Explorer. It may differ from the actual screen images.

# 2. Usage Environment

#### 2.1. Recommended Usage Environment

The following environments are recommended.

As performance is ensured only for the operation from PCs, please refrain from operating the System from a smartphone or tablet PC.

Terminal : PC

OS : Windows 10 or later Browser : Google Chrome

Mozilla Firefox Microsoft Edge

#### 2.2. Trademarks

- Windows, Microsoft Word, Microsoft Excel, PowerPoint, Microsoft Office, and Microsoft Edge are the registered trademarks or trademarks of Microsoft Corporation in the U.S.A. and other countries.
- Adobe and Adobe Sign are the trademarks or registered trademarks of Adobe Inc. in the U.S.A. and other countries.
- Google Chrome and Android are the registered trademarks of Google Inc.
- Firefox is the registered trademark of Mozilla Foundation in the U.S.A. and other countries.
- In addition, company names and product names written in this guide are the registered trademarks or trademarks of the respective companies.

#### 2.3. System operating time

This system is available 24 hours a day, 365 days a year (except during system maintenance periods).

# 3. Preparation to Use this Service

# 3.1. Obtaining the gBizID

To use the service provided by the System, please obtain an account on gBizID (a common certification system in administrative procedures for companies and sole proprietors) provided by the Digital Agency.

-gBizID https://gbiz-id.go.jp/top/

There are three types of the gBizID account (gBizID Prime, gBizID Member, and gBizID Entry). In using the System, please obtain gBizID Prime with the administrative authority and gBizID Member with the application authority.

\* For more information about gBizID, please check the website above.

[gBizID Account Type]

| Account Type                                                   | Role                                  | Explanation                                                                                                    |
|----------------------------------------------------------------|---------------------------------------|----------------------------------------------------------------------------------------------------|
| in a financial made. Institution Has the authority to create g |                                       | Applications/notifications for all procedures can be made. Has the authority to create gBizID Members and can refer to gBizID members' data.          |
| gBizID Member                                                  | The person in a financial institution | Applications/notifications for all procedures can be made.  To be created in the gBizID Prime account.                                                |
| gBizID Entry                                                   | -                                     | This is the account for which the procedures for applications/notifications are limited. This will be used when applying only the part of procedures. |

#### 3.2. Preparation to Adobe Acrobat Reader

When opening a digital signature document with Adobe Acrobat Reader, an error may occur as shown in the image below.

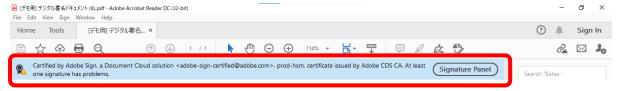

Please follow the steps below to update the trusted certificate.

#### Click "Edit" and click "Preferences". Adobe Acrobat Reader DC (32-bit) Edit /iew Sign Window Help <u>U</u>ndo Redo Shift+Ctrl+Z Ctrl+X E Copy Ctrl+C Paste Ctrl+V Select All Ctrl+A Deselect All Shift+Ctrl+A Copy File to Clipboard Ed<u>i</u>t Text & Images Redact Text and Images Take a Snapshot Check Spelling Look Up Selected Word... Shift+Ctrl+F Advanced Search Protection | Accessibility Preferences... Ctrl+K

Click "Trust Manager" for "Categories" and click "Update Now" button for "Automatic Adobe Approved Trust List (AATL) updates".

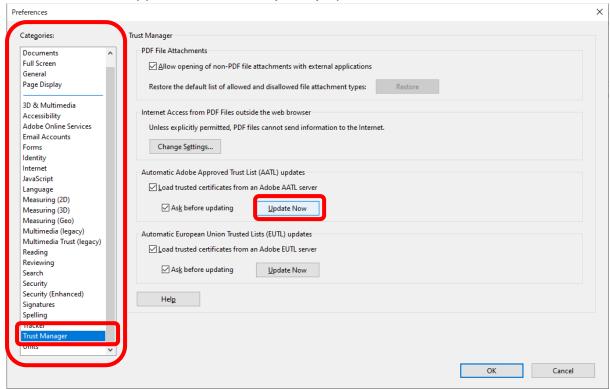

When "Trusted Certificates Update" Window open, click "OK" button.

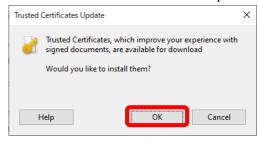

If "Security settings have been successfully updated." is displayed, the settings are complete.

Please click "OK" to close the window.

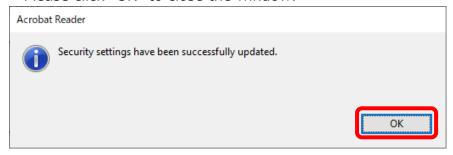

# 4. Sign in

How to sign in to the System is described.

#### 4.1. Access to the System

Click "Sign In" in the upper right corner or "gBizID." **少**金融庁 Home Sign in Welcome to the Financial Services Agency Electronic Application and Notification System Sign in with gBizID The latest version of Google Chrome The latest version of Microsoft Edge The latest version of Mozilla Firefox If you have not obtained gBizID, please create it on the gBizID site. The user guide for the FSA online application and notification system is posted on the FSA website. Please note that it will take time for application to be completed and payment information number to be issued, as the staff will need to check the content of the application submitted (including payment application). [Notice of scheduled system suspension] No scheduled system suspension at present

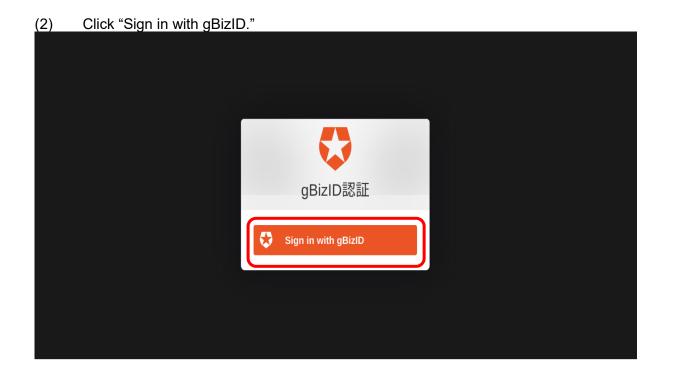

(3) Enter your account ID(1) and password(2) and click "Log in."(3)

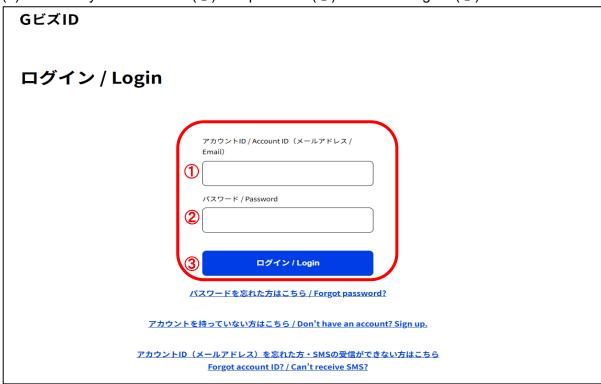

- \* This screen is the certification system provided by the Digital Agency.
- (4) Enter the one-time password(①) and click "OK."(②)

  The one-time password will be sent to the phone number registered in gBizID via SMS. Please enter it within one hour. If you did not enter it within the period, you need to redo it from the beginning.

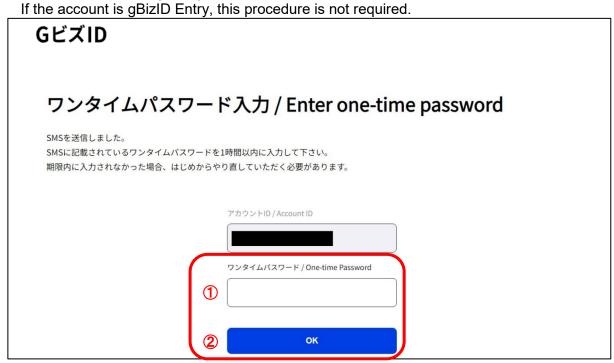

\* This screen is the certification system provided by the Digital Agency.

(5) Once you successfully log in, the List of Applications screen will be displayed as the initial screen.

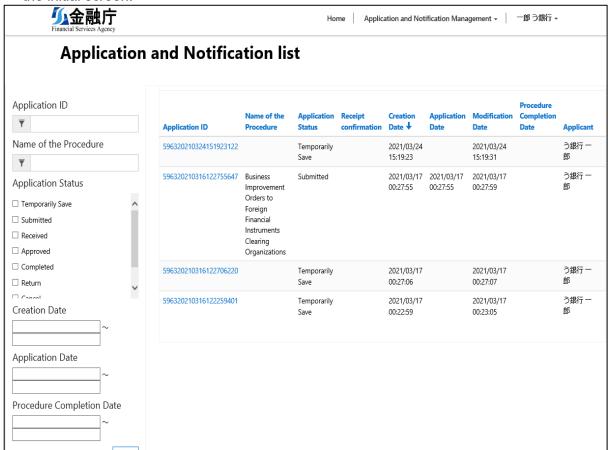

If you failed to log in, the following screen will be displayed. Please confirm your account ID and password.

[When the account ID and/or password is not correct]

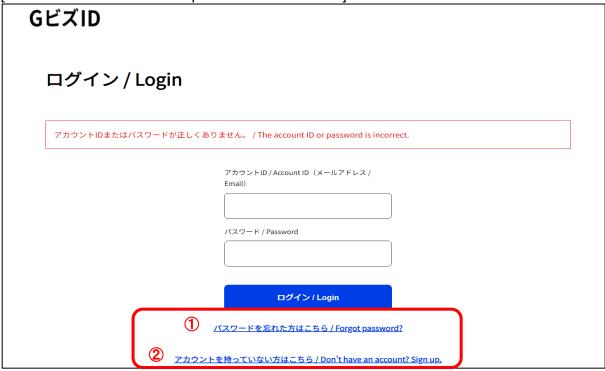

- \* This screen is the certification system provided by the Digital Agency.
- \* If you cannot log in, please click either "Click here if you forgot your password"(①) or "Click here if you do not have an account."(②)

[When the one-time password is not correct]

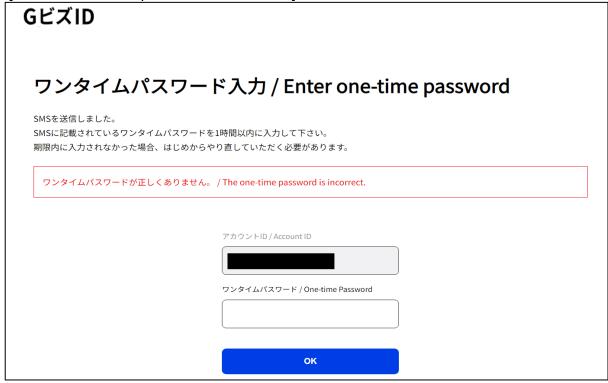

<sup>\*</sup> This screen is the certification system provided by the Digital Agency.

# 5. Explanation of the Screen Structure

### 5.1. Application Screen

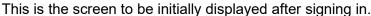

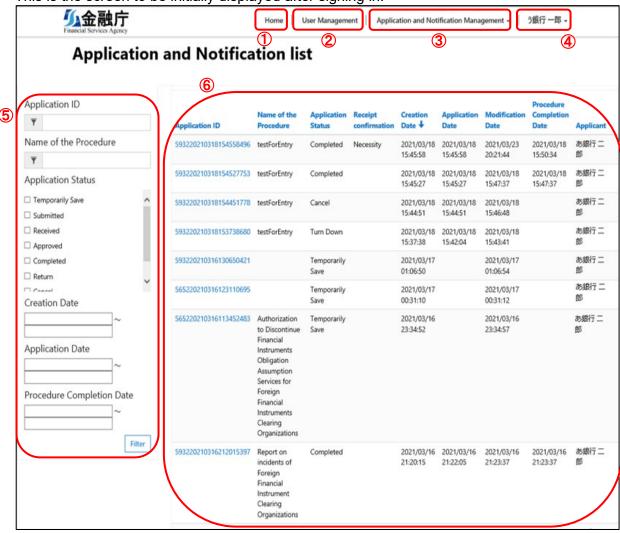

| No. | Item Name       | Explanation                                                       |
|-----|-----------------|-------------------------------------------------------------------|
| 1   | Home            | The home screen will be displayed.                                |
| 2   | User            | The User Management screen will be displayed.                     |
|     | Management      | This menu will be displayed only if the account type is gBizID    |
|     |                 | Prime, which can refer to the members belonging to the same       |
|     |                 | financial institution.                                            |
| 3   | Application and | The list of applications will be displayed and a new registration |
|     | Notification    | can be done.                                                      |
|     | Management      |                                                                   |
| 4   | Name            | This will display the login user's name. You can sign out here.   |
| 5   | Filter Function | You can narrow down the list of applications.                     |
|     |                 | *For more information, please see [How to Use the Filter          |
|     |                 | Function] in 7. "Confirmation of the Application Status."         |

| 6 | Display the List of Applications | Applications created by the login user or if the account type is gBizID Prime, applications created by other members belonging to the same financial institution can be referred. |
|---|----------------------------------|----------------------------------------------------------------------------------------------------|
|   |                                  | *For more information, please see 7. "Confirmation of the Application Status."                                                                                                    |

# 6. Application/Notification (New registration)

We will show you how to make an application/notification (new registration).

#### 6.1. Application/Notification (New registration)

The basic flow in the application/notification (new registration) is as follows.

| Advance Preparation | Please prepare an attachment necessary for application. |  |  |
|---------------------|---------------------------------------------------------|--|--|
| Basic Flow          | Confirmation of Information (Correct as needed)         |  |  |
|                     | 2. Choice of Procedure                                  |  |  |
|                     | 3. Choice of Place of Submission                        |  |  |
|                     | 4. Attachment, such as an Application Form              |  |  |
|                     | 5. Submit                                               |  |  |

1. Confirmation of Information (Correct as needed)

Choose New Registration from the Application and Notification Management menu.

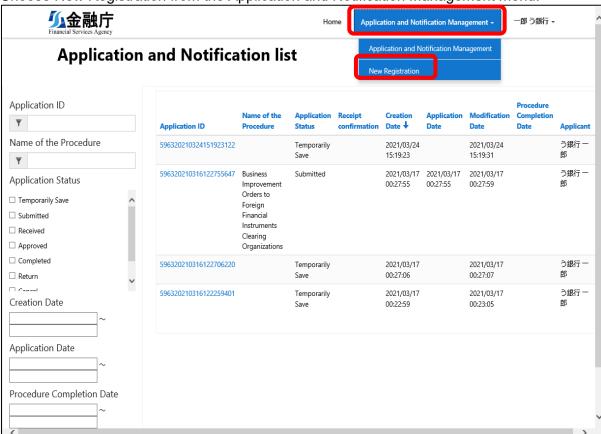

The New Registration screen will be displayed.

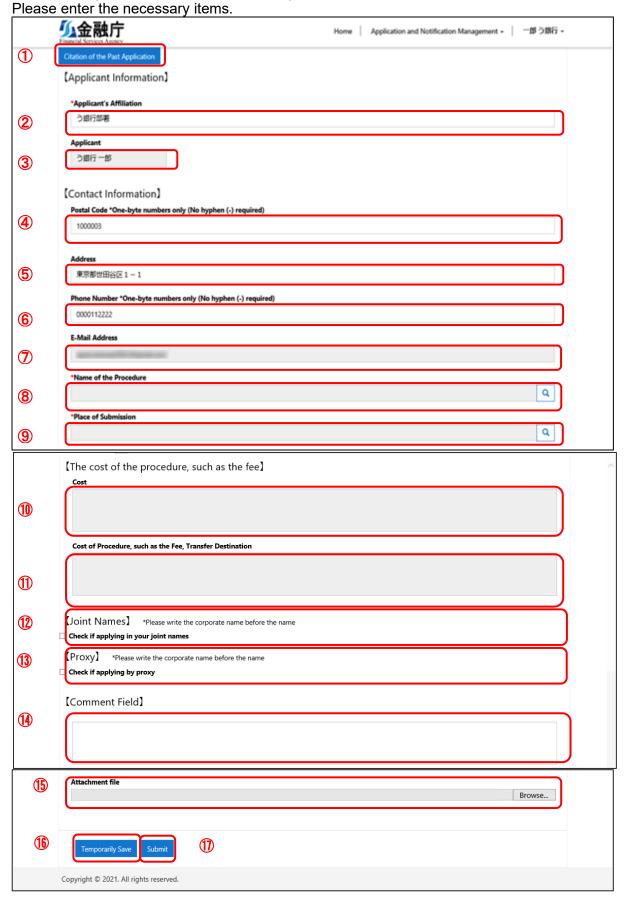

| No  | Item                                                     | Required  | Automatic              | Explanation                                                                                                    |
|-----|----------------------------------------------------------|-----------|------------------------|----------------------------------------------------------------------------------------------------|
| 140 | item                                                     | rtoquired | input from the account | Explanation                                                                                                    |
|     |                                                          |           | information            |                                                                                                    |
| 1   | Citation of the<br>Past<br>Application                   | -         |                        | You can newly make an application/notification by citing the past application. For more information, please see [Citation of the Past Application].                                        |
| 2   | Applicant's<br>Affiliation                               | Required  | 0                      | Enter the applicant's affiliation.                                                                                                    |
| 3   | Applicant                                                | -         | 0                      | The applicant's name will be displayed. This item cannot be edited.                                                                                                    |
| 4   | Postal Code                                              | Optional  | 0                      | Enter the applicant's postal code.                                                                                                    |
| 5   | Address                                                  | Optional  |                        | Enter the applicant's address.                                                                                                    |
| 6   | Phone<br>Number                                          | Optional  | 0                      | Enter the applicant's phone number.                                                                                                    |
| 7   | E-Mail<br>Address                                        | -         | 0                      | The applicant's e-mail address will be displayed. This item cannot be edited.                                                                                                    |
| 8   | Name of the<br>Procedure                                 | Required  |                        | Choose the name of the procedure. For more information, please see 2. "Choice of Procedure."                                                                                               |
| 9   | Place of<br>Submission                                   | Required  |                        | Choose the place of submission. For more information, please see 3. "Choice of Place of Submission."                                                                                       |
| 10  | Cost                                                     | -         |                        | The cost of the procedure, such as the fee, will be displayed.                                                                                                    |
| 11  | Cost of Procedure, such as the Fee, Transfer Destination | -         |                        | The transfer destination of the cost of the procedure, such as the fee, will be displayed.                                                                                                 |
| 12  | Joint Names                                              | Optional  |                        | If going through the procedure in your joint names, enter the corporate names and the names concerning those in the joint names.  For more information, please see [Entry of Joint Names]. |
| 13  | Proxy                                                    | Optional  |                        | If going through the procedure by proxy, enter the corporate name and the name concerning the proxy. For more information, please see [Entry of a Proxy].                                  |
| 14  | Comment<br>Field                                         | Optional  |                        | If supplementation is necessary in the procedure, enter a comment.                                                                                                    |
| 15  | Attachment of Files                                      | Optional  |                        | Upload an attachment necessary for application. For more information, please see 4. "Attachment, such as an Application Form"                                                              |

| 16 | Temporarily | - | Temporarily save the application.   |
|----|-------------|---|-------------------------------------|
|    | Save        |   | For more information, please see 5. |
|    |             |   | "Submission."                       |
| 17 | Submit      | - | Submit the application.             |
|    |             |   | For more information, please see 5. |
|    |             |   | "Submission."                       |

#### 2. Choice of Procedure

Press the magnifying glass icon.

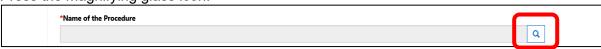

The procedure search screen will be displayed. Choose the relevant procedure and press "Choose."

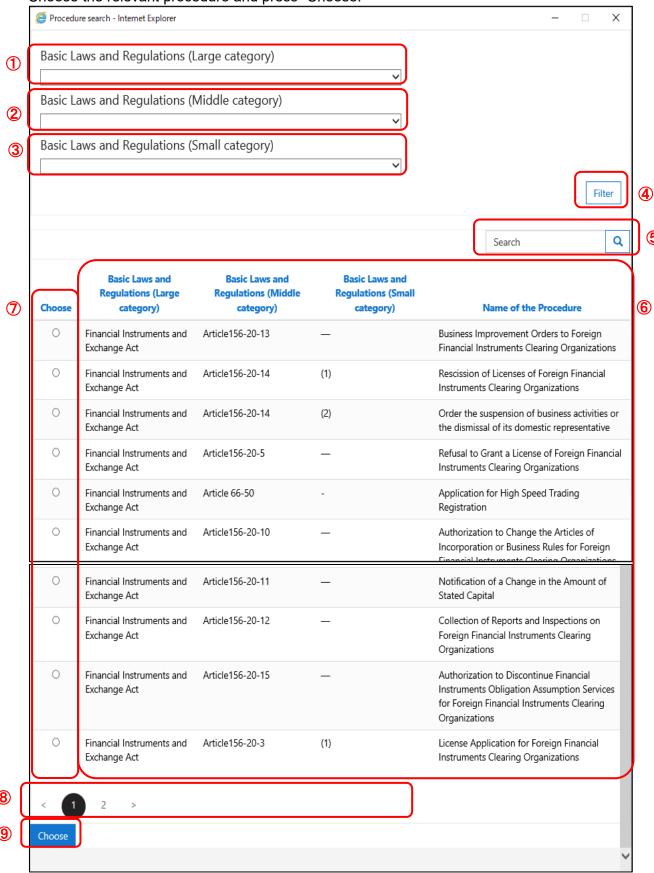

| No | Item                                               | Explanation                                                                                                    |
|----|----------------------------------------------------|----------------------------------------------------------------------------------------------------|
| 1  | Basic Laws and<br>Regulations (Large<br>category)  | A list of Basic Laws and Regulations (Large category) will be displayed.                                                                                                    |
| 2  | Basic Laws and<br>Regulations (Middle<br>category) | A list of Basic Laws and Regulations (Middle category) will be displayed.                                                                                                    |
| 3  | Basic Laws and<br>Regulations (Small<br>category)  | A list of Basic Laws and Regulations (Small category) will be displayed.                                                                                                    |
| 4  | Filter                                             | Data will be narrowed down according to the chosen category. *For more information, please see [The Search Method Using the Basic Laws and Regulations].                                                                                               |
| 5  | Search Box                                         | A string search will be done for the values in the list of search results.  *For more information, please see [The Search Method Using the Character String].                                                                                          |
| 6  | List of Search Results                             | [Basic Laws and Regulations (Large category)], [Basic Laws and Regulations (Middle category)], [Basic Laws and Regulations (Small category)], and [Name of the Procedure] will be displayed.  If you press each item, you can sort the search results. |
| 7  | Choice Radio Button                                | The relevant procedure will be chosen.                                                                                                    |
| 8  | Paging                                             | If the search results are 10 results or more, the page will be switched by paging.                                                                                                    |
| 9  | Choice Button                                      | The relevant procedure will be set on the new registration screen.                                                                                                    |

#### [The Search Method Using the Basic Laws and Regulations]

Choose the Basic Laws and Regulations (Large category).

Choose the Basic Laws and Regulations (Middle category). (Only the Basic Laws and Regulations [Middle category] that are related to the Basic Laws and Regulations [Large category] will be displayed.)

Choose the Basic Laws and Regulations (Small category). (Only the Basic Laws and Regulations [Small category] that are related to the Basic Laws and Regulations [Large category] and Basic Laws and Regulations [Middle category] will be displayed.) If you press "Filter," the data that falls under the category of the search conditions will be displayed in the list of search results.

\*Results can be filtered with the arbitrarily selected value. There is no need to choose the values for all of the large, middle, and small categories.

#### [The Search Method Using the Character String]

To conduct the partial match search, use an asterisk (\*), which is a wild-card character.

Forward match A string to search\*

Backward match \*A string to search

Partial match \*A string to search\*

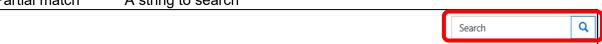

#### 3. Choice of Place of Submission

Press the magnifying glass icon.

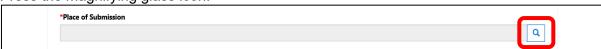

The place of submission search screen will be displayed. Choose the relevant place of submission and press "Choose."

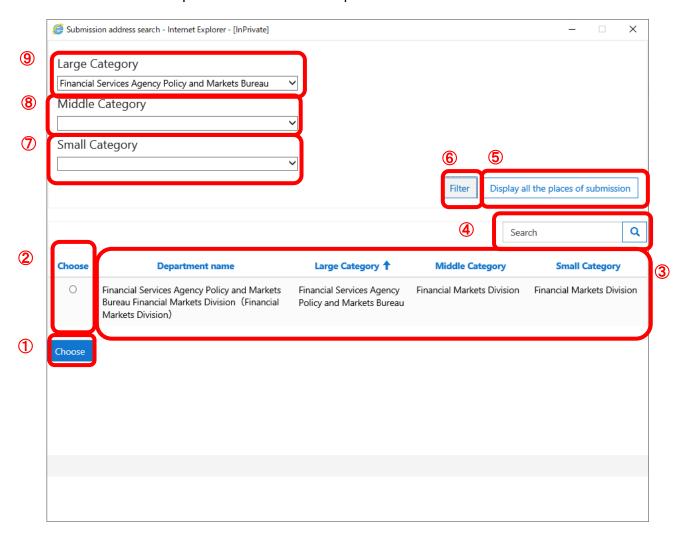

| No | Item                                 | Explanation                                                                                                    |
|----|--------------------------------------|----------------------------------------------------------------------------------------------------|
| 1  | Large Category                       | The large category of the places of submission will be displayed.                                                                      |
| 2  | Middle Category                      | The middle category of the places of submission will be displayed.                                                                     |
| 3  | Small Category                       | The small category of the places of submission will be displayed.                                                                      |
| 4  | Filter                               | Data will be narrowed down according to the chosen category. *For more information, please see [The Search Method Using the Category]. |
| 5  | Display All the Places of Submission | All the places of submission will be displayed.                                                                                        |

| 6 | Search Box             | A string search will be done for the values in the list of search results. |
|---|------------------------|----------------------------------------------------------------------------|
|   |                        | *For more information, please see [The Search Method                       |
|   |                        | Using the Character String].                                               |
| 7 | List of Search Results | [Name], [Large Category], [Middle Category], and [Small                    |
|   |                        | Category] will be displayed.                                               |
|   |                        | If you press each item, you can sort the search results.                   |
| 8 | Choice Radio Button    | Choose the relevant place of submission.                                   |
| 9 | Choice Button          | Set the relevant place of submission on the new                            |
|   |                        | registration screen.                                                       |

#### [The Search Method Using the Category]

Choose the "Large Category."

Choose the "Middle Category." (Only the "Middle Category" that is related to the "Large Category" will be displayed.)

Choose the "Small Category." (Only the "Small Category" that is related to the "Large Category" and "Middle Category" will be displayed.)

If you press "Filter," the data that falls under the category of the search conditions will be displayed in the list of search results.

<sup>\*</sup>Results can be filtered with the arbitrarily selected value. There is no need to choose the values for all of the large, middle, and small categories.

[The Search Method Using the Character String]

If the relevant place of submission is not displayed, press "Display all the places of submission."

\*If you would like to do a string search, please be sure to press "Display all the places of submission."

If not displayed in the list, search cannot be done.

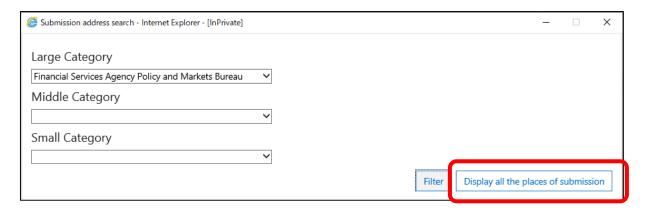

String searches below are the same as 2. "Choice of Procedure."

#### [Entry of Joint Names]

In the case of making an application in your joint names, if you check "Check if applying in your joint names," entry fields for joint names will be displayed. (Up to 10 persons can be entered.)

\*Please enter a corporate name before the name.

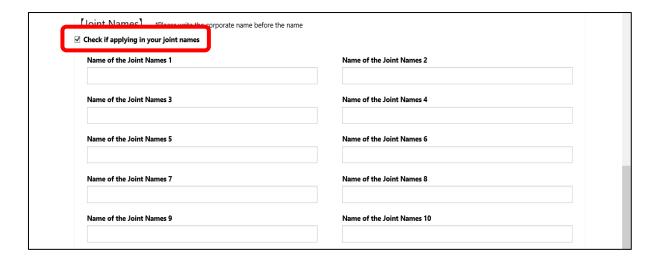

#### [Entry of a Proxy]

In the case of making an application by proxy, if you check "Check if applying by proxy," an entry field for the proxy's name will be displayed.

\*Please enter a corporate name before the name.

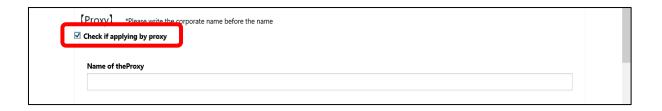

#### [Citation of the Past Application]

If you would like to newly make an application/notification by citing the past application, press "Citation of the past application."

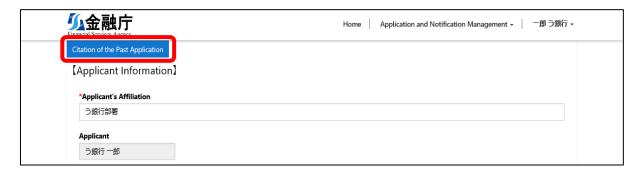

The past application list screen will be displayed. Choose the relevant application and press "Choose."

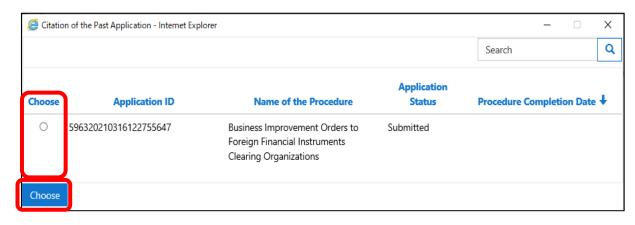

#### 4. Attachments, such as an Application Form

If you press "Browse," a dialogue will open. Please choose an attachment as needed.

\*Multiple selections are also available.

\*Attachable file extensions are as follows:

Word file: docx, and docm Excel file: xlsx, and xlsm

PDF file: pdf Text file: txt CSV file: csv

PowerPoint file: pptx

- \*Please note that file formats should be in docx., xlsx., and/or pptx. Please do not attach file formats in doc., xls., or ppt., although the system accepts those formats.
- \*File attachments from this screen can be up to 90MB in total.
- \*When the total file size is larger than 90MB, please add the file to the detail screen after saving the data temporarily.
- \*For more information, please see
- [8.1.Operation According to the Application Status > 1.Temporarily Save].
- \* If you submit the application from the New Registration screen without attaching a file and just by filling out the comment field, the comment will not be displayed.

(If you submit the application from the Details screen after temporarily saving your entries, the comment will appear even if you did not attach a file.)

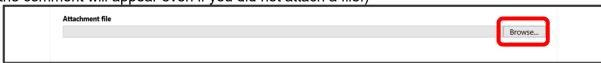

#### 5. Submission of an Application

If you complete entering for an application, press "Submit" located at the bottom of the screen.

(If a required item is not entered, an error message will be displayed.)

Once you submit it, a completion message will be displayed, and the application content will be submitted to the chosen place of submission.

A submission completion notice e-mail will be sent to the registered e-mail address. Please confirm the e-mail.

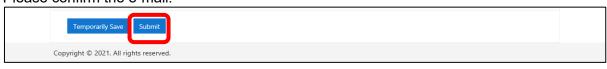

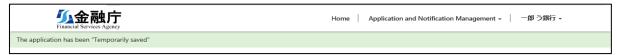

If you would like to save the entered content and interrupt the entry operation, press "Temporarily Save."

If you temporarily save it, a completion message will be displayed.

A temporarily saved application can be resumed from the Application and Notification Management menu.

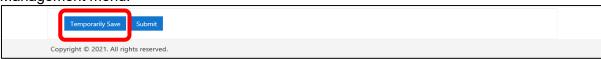

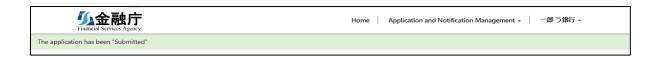

# 7. Confirmation of the Application Status

We will show you how to confirm the progress of the registered data.

#### 7.1. Confirmation of the Application Status

| How to Confirm the | 1.The list of applications screen: Confirmation |  |
|--------------------|-------------------------------------------------|--|
| Progress           | 2.Application case: Detailed confirmation       |  |

List of Applications screen: Confirm

Choose Application Management from the Application and Notification Management menu.

A list of applications that have been submitted and temporarily saved will be displayed on the right side of the screen.

Items to narrow down applications will be displayed on the left side of the screen.

\*The data storage period will be one year from the creation date of the data.

In the header of the list, you can sort the list in ascending or descending order in each item.

To confirm the details by application case, please press the application ID of each application.

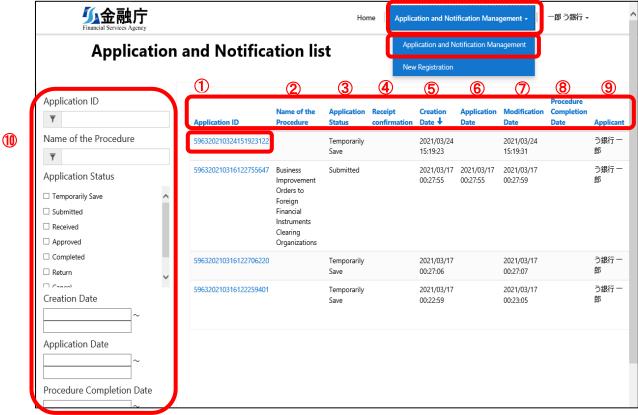

| No | Item                         | Explanation                                                                                     |
|----|------------------------------|-------------------------------------------------------------------------------------------------|
| 1  | Application ID               | Application ID will be displayed. Please press here to confirm the details by application case. |
| 2  | Name of the<br>Procedure     | The name of the procedure of the application will be displayed.                                 |
| 3  | Application<br>Status        | Status of the application will be displayed.                                                    |
| 4  | Receipt confirmation         | Confirmation of receipt will be displayed.                                                      |
| 5  | Creation Date                | The creation date of the application will be displayed.                                         |
| 6  | Application Date             | The date when the application was submitted will be displayed.                                  |
| 7  | Modification<br>Date         | The modification date of the application will be displayed.                                     |
| 8  | Procedure<br>Completion Date | The date when the application procedure has been completed will be displayed.                   |
| 9  | Applicant                    | A preparer of the application will be displayed.                                                |
| 10 | Filter Function              | For more information, please see [How to Use the Filter Function].                              |

#### [How to Use the Filter Function]

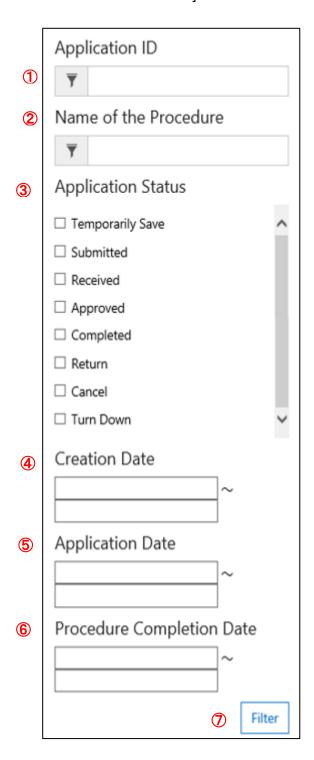

| No | Item           | Explanation                                                         |
|----|----------------|---------------------------------------------------------------------|
| 1  | Application ID | Enter the application ID that you would like to search.             |
|    |                | *For more information, please see [The Search Method Using          |
|    |                | the Character String].                                              |
| 2  | Name of the    | Enter the name of the procedure that you would like to search.      |
|    | Procedure      | *For more information, please see [The Search Method Using          |
|    |                | the Character String].                                              |
| 3  | Application    | Choose the application status that you would like to search.        |
|    | Status         | Multiple choices can be made.                                       |
| 4  | Creation Date  | "Enter the range of creation dates that you would like to search.   |
|    |                | *For more information, please see [How to Choose the Date]."        |
| 5  | Application    | "Enter the range of application dates that you would like to        |
|    | Date           | search.                                                             |
|    |                | *For more information, please see [How to Choose the Date]."        |
| 6  | Procedure      | "Enter the range of procedure completion dates that you would       |
|    | Completion     | like to search.                                                     |
|    | Date           | *For more information, please see [How to Choose the Date]."        |
| 7  | Filter Button  | Search the list of applications with the condition entered, and the |
|    |                | results will be displayed on the right side of the screen.          |

<sup>\*</sup>Results can be filtered with the arbitrarily selected value. There is no need to choose and enter all values.

[The Search Method Using the Character String]

To conduct the partial match search, use an asterisk (\*), which is a wild-card character.

Forward match
Backward match
Partial match
A string to search\*
\*A string to search
\*A string to search\*

#### [How to Choose the Date]

If you choose the date entry field, a calendar will be displayed, and you can choose the date by the point-and-click method.

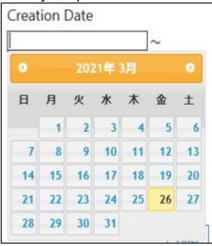

In the date range, there is no need to choose the both dates of the starting date and ending date.

If you chose only the starting date, the date on and after the starting date will be searched, and if you chose only the ending date, the date within the range on and before the ending date will be searched.

#### 2. Confirmation of the Details of the Application Case

You can confirm the details of the application case.

Please confirm the status and messages of the cases applied.

You can download the attachments (such as official documents) from the place of submission on this screen.

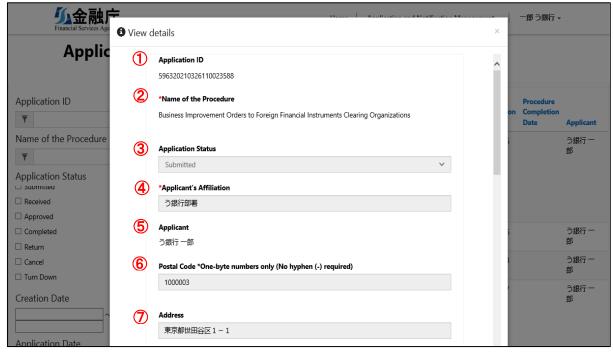

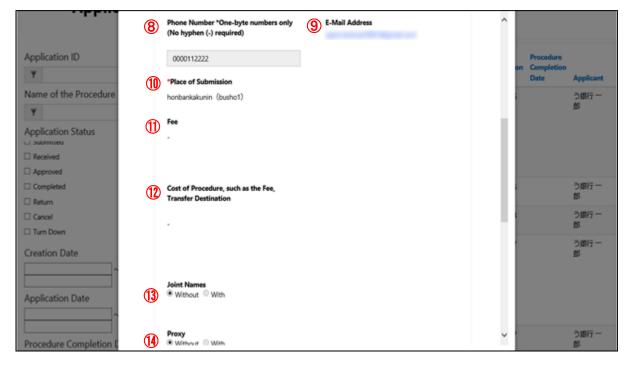

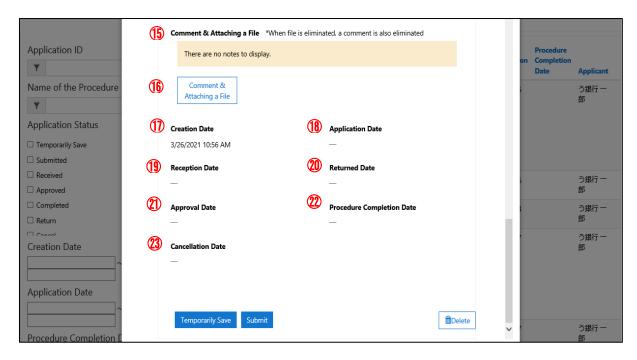

| No | Item                          | Explanation                                                                              |
|----|-------------------------------|------------------------------------------------------------------------------------------|
| 1  | Application ID                | Application ID will be displayed.                                                        |
| 2  | Name of the Procedure         | The name of the procedure of the application will                                        |
|    |                               | be displayed.                                                                            |
| 3  | Application Status            | Status of the application will be displayed.                                             |
| 4  | Applicant's Affiliation       | The applicant's affiliation will be displayed.                                           |
| 5  | Applicant                     | The applicant's name will be displayed.                                                  |
| 6  | Postal Code                   | The applicant's postal code will be displayed.                                           |
| 7  | Address                       | The applicant's address will be displayed.                                               |
| 8  | Phone Number                  | The applicant's phone number will be displayed.                                          |
| 9  | E-Mail Address                | The applicant's e-mail address will be displayed.                                        |
| 10 | Place of Submission           | The applicant's place of submission will be                                              |
|    |                               | displayed.                                                                               |
| 11 | Cost                          | The cost of the procedure, such as the fee, will                                         |
|    |                               | be displayed.                                                                            |
| 12 | Cost of Procedure, such as    | The transfer destination of the cost of the                                              |
|    | the Fee, Transfer Destination | procedure, such as the fee, will be displayed.                                           |
| 13 | Joint Names                   | The presence or absence of joint names will be                                           |
|    |                               | displayed.                                                                               |
| 14 | Proxy                         | The presence or absence of a proxy will be                                               |
|    |                               | displayed.                                                                               |
| 15 | Comment & Attaching a File    | The attached file will be displayed.                                                     |
|    | (Label)                       | *For more information, please see [How to                                                |
| 40 | O                             | Download an Attachment].                                                                 |
| 16 | Comment & Attaching a File    | Upload the file necessary for application.                                               |
|    | (Button)                      | *For more information, please see 1. "Temporary                                          |
|    |                               | Save" in 8. "Operation According to the                                                  |
| 17 | Creation Date                 | Application Status."                                                                     |
| '' | Creation Date                 | The creation date of the application will be                                             |
| 18 | Application Date              | displayed.  The date when the application was submitted will                             |
| 10 | Application Date              | be displayed.                                                                            |
| 19 | Reception Date                |                                                                                          |
| 19 | Neception Date                | The date when the application was received by the place of submission will be displayed. |
|    |                               | The place of submission will be displayed.                                               |

| 20 | Returned Date             | The date when the application was returned by   |  |
|----|---------------------------|-------------------------------------------------|--|
|    |                           | the place of submission will be displayed.      |  |
| 21 | Date of Approval          | The date when the application was approved will |  |
|    |                           | be displayed.                                   |  |
| 22 | Procedure Completion Date | The date when the application procedure has     |  |
|    | ·                         | been completed will be displayed.               |  |
| 23 | Cancellation Date         | The date when the application was canceled will |  |
|    |                           | be displayed.                                   |  |

#### [How to Download an Attachment]

If you click the file name indicated in blue, download of the file will automatically start.

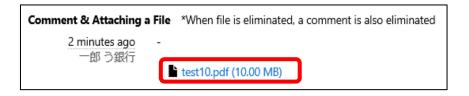

# 8. Operation According to the Application Status

# 8.1. Operation According to the Application Status

We will show you the operation according to the application status.

The transition table of the status handled in this system is described.

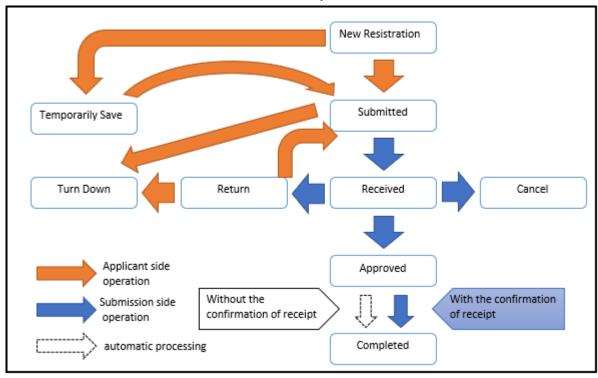

The list of status handled in this system is described.

| No | Status<br>Name      | Content                                                                                      | Whether or not the application operation can be done     |
|----|---------------------|----------------------------------------------------------------------------------------------|----------------------------------------------------------|
| 1  | Temporarily<br>Save | The state where the application that is in the middle of making entries is temporarily saved | Yes                                                      |
| 2  | Submitted           | The state where an application has been submitted                                            | Yes (*Turn down only)                                    |
| -  | Received            | The state where the submitted application has been received                                  | No                                                       |
| 3  | Approved            | The state where the submitted application has been approved                                  | Yes (*Only when the confirmation of receipt is required) |
| -  | Completed           | The state where the submitted application has been completed                                 | No                                                       |
| 4  | Return              | The state where the submitted application has been returned                                  | Yes                                                      |
| -  | Cancel              | The state where the submitted application has been cancelled                                 | No                                                       |
| -  | Turn Down           | The state where an application has been turned down                                          | No                                                       |

Available operations in each status are described.

| No | Operation<br>Name   | Processing Content                                                                                                    |
|----|---------------------|----------------------------------------------------------------------------------------------------|
| 1  | Temporarily<br>Save | Save the entered content and temporarily suspend the entry operation.                                                      |
| 2  | Submit              | Submit the entered content.                                                                                                |
| 3  | Turn Down           | Turn down the submitted application. However, this can be done until the status changes from Submitted to Received.        |
| 4  | Delete              | Delete the application that is temporarily saved. If you deleted it, it will not be displayed in the list of applications. |

### 1. Temporarily Save

When editing the application data that was temporarily saved, press [Application ID] and open the application detail screen.

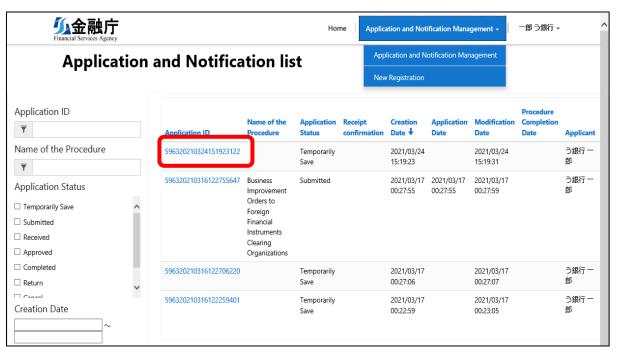

When adding an attachment in the application detail screen, press "Comment & Attaching a File."

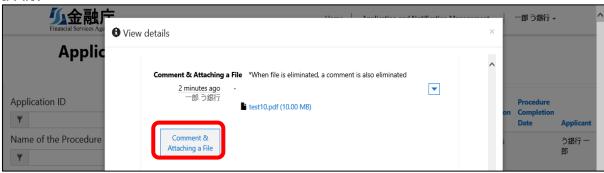

The screen for Comment & Attaching a File will be displayed.

Enter necessary items and press "Insert."

<sup>\*</sup>Multiple selections are also available.
\*File attachments from this screen can be up to 300MB in total.
\*When file is eliminated a comment is also eliminated.

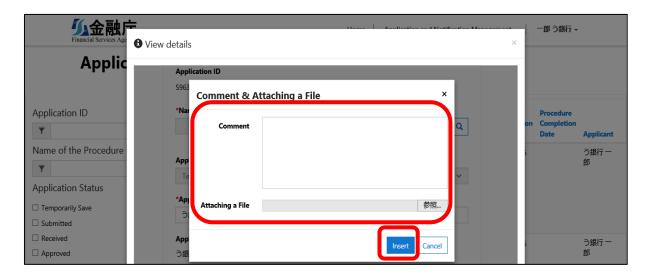

Operations of "Temporarily Save," "Submit," and "Delete" are available in the application detail screen.

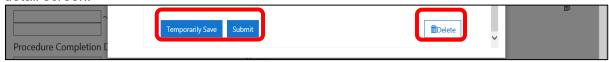

#### 2. Submitted

When operating the submitted application data, please press the relevant [Application ID] on the list of application screen and operate it on the details of application screen.

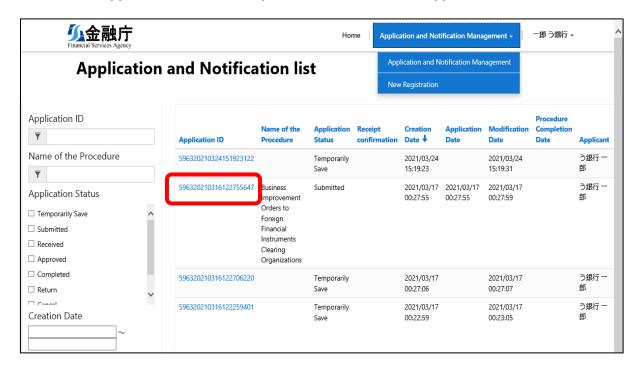

An operation of "Turn Down" is available on the application detail screen.

\*Only if the application status is "Submitted," turn down is available.

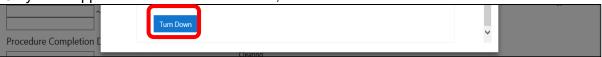

## 3. Approved (With the confirmation of receipt)

Among the approved applications/notifications, there are cases where confirmation of receipt by the applicant may be required.

In this case, you will receive "Approval Notice (With the confirmation of receipt) e-mail" and conduct the confirmation of receipt by following the procedure below.

#### \*What is confirmation of receipt?

It is a system for the place of submission to confirm whether or not the applicant has received the approved application.

By the applicant conducting the confirmation of receipt of the approved application, the place of submission can complete the application.

In the case of applications that do not require confirmation of receipt, such applications will complete without conducting the confirmation of receipt.

Press the [Application ID] of the approved application data and confirm receipt of the application details.

Data that requires confirmation of receipt will be displayed with " Necessity" in the "Receipt confirmation" field.

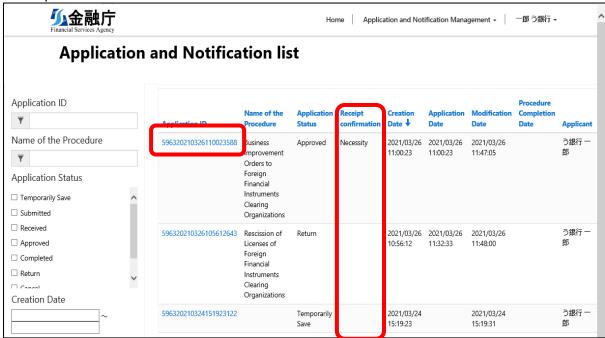

After completing confirmation of the attachment, if you select the checkbox for the confirmed receipt and press the "Update" button, the application will complete.

<sup>\*</sup>If you do not respond, your application will not complete.

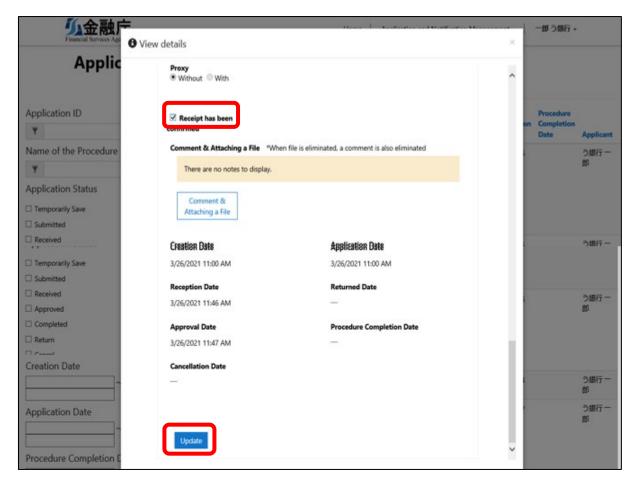

#### 4. Return

When operating the returned application data, please press the relevant [Application ID] on the application list screen and operate it on the application detail screen.

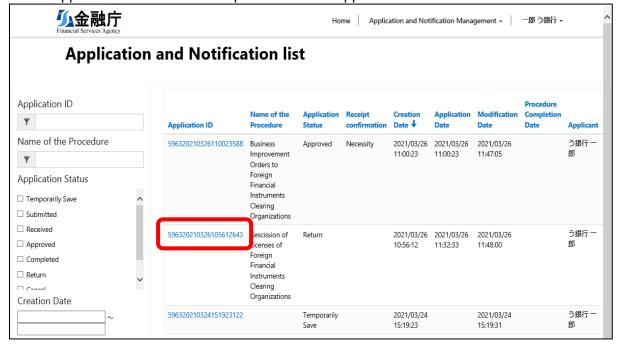

Operations of "Temporarily save," "Submit," and "Turn Down" are available on the application detail screen.

\*If necessary, add an attachment in the same manner as "1. Temporary Storage."

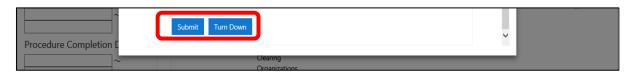

# 9. Functions for the Administrators in Financial Institutions

## 9.1. List of Users

A gBizID Prime User can check the subordinate members' login results. Press down User Management.

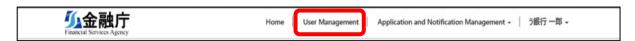

A list of users who have the results of logging in to the electronic application/notification system will be displayed.

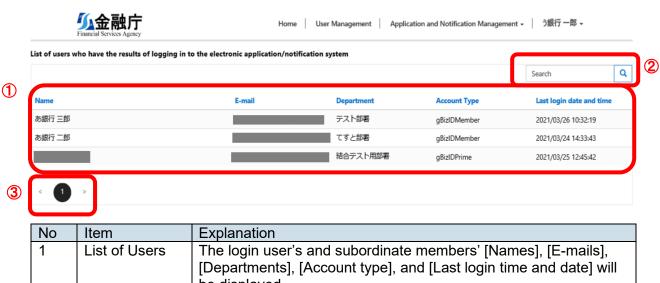

| No | Item          | Explanation                                                                                                    |
|----|---------------|----------------------------------------------------------------------------------------------------|
| 1  | List of Users | The login user's and subordinate members' [Names], [E-mails], [Departments], [Account type], and [Last login time and date] will be displayed. |
|    |               | By pressing each item in the header line, you can sort the list.                                                                               |
| 2  | Search Box    | A string search will be done for the values in the list of search results.                                                                     |
|    |               | *For more information, please see [The Search Method Using the Character String].                                                              |
| 3  | Paging        | If the search results are 10 results or more, the page will be switched by paging.                                                             |

# 9.2. List of Applications

If you are logging in with the gBizID Prime User, your subordinate members' lists of applications will be displayed as well.

\*You can only refer to your subordinate members' data.

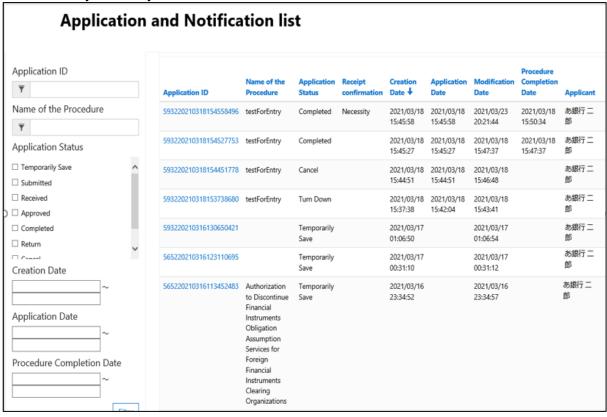

[How to narrow down only to the gBizID Prime User's applications]

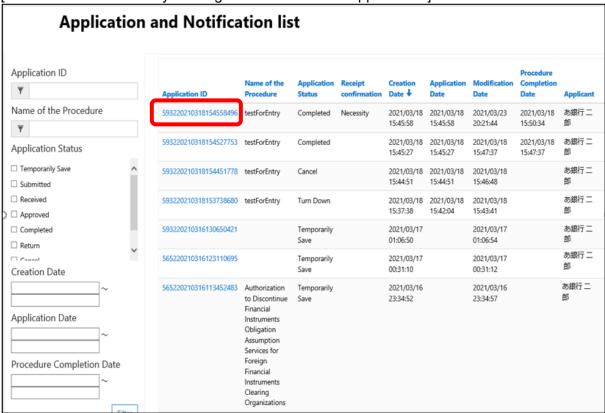

Confirm the ID that can identify the applicant based on the Application IDs. (Acquire the part in red.)

[Example] 593220210318154558496

Enter the acquired number in the Application ID field and press "Filter." Data of which the applicants were narrowed down will be displayed.

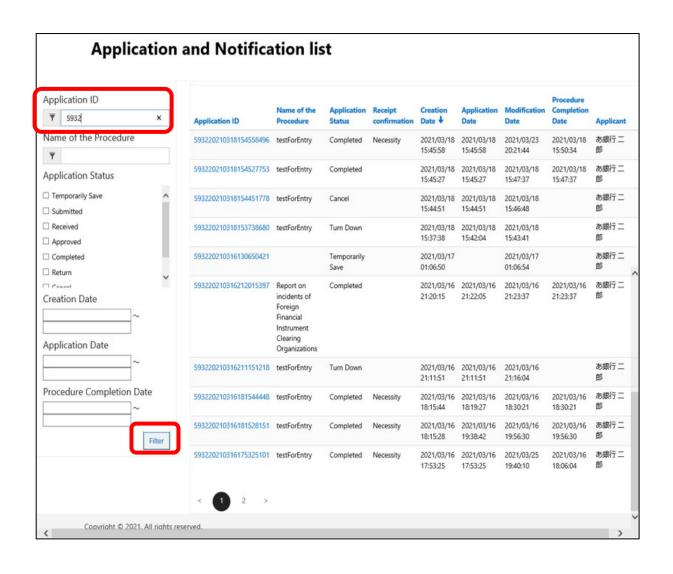

# 10. List of Notice E-Mails

## 10.1. List of Notice E-Mails

Within each time of making an application, the following e-mails will be sent to the registered e-mail address.

Please confirm the receipt of the e-mails and the content.

A list of notice e-mails is described.

| No | Subject                                                     | Sending Timing                                                                                          | Supplement                                                                                                    |
|----|-------------------------------------------------------------|----------------------------------------------------------------------------------------------------|----------------------------------------------------------------------------------------------------|
| 1  | Submission<br>Completion Notice                             | When the applicant pressed the "Submit" button                                                          | This is an e-mail reporting the completion of submission after submitting the application.                                                                                                    |
| 2  | Turn Down<br>Completion Notice                              | When the applicant pressed the "Turn Down" button                                                       | This is an e-mail reporting that the application has been turned down.                                                                                                    |
| 3  | Receipt Completion<br>Notice                                | When the place of submission received an application                                                    | This is the e-mail reporting that the application has been received and the reception has started.                                                                                                    |
| 4  | Approval Notice                                             | When the place of submission approved the application                                                   | This is the e-mail reporting that the application has been approved.                                                                                                    |
| 5  | Approval Notice<br>(With the<br>confirmation of<br>receipt) | When the place of submission approved the application for which the confirmation of receipt is required | This is the e-mail to be sent when the confirmation of receipt is required for the approved application. The applicant needs to confirm the said application and conduct the operation of the confirmation of receipt on the Application Management screen. |
| 6  | Procedure<br>Completion Notice                              | When the place of submission completed the procedure                                                    | This is the e-mail reporting that all procedures have been completed.                                                                                                    |
| 7  | Return Notice                                               | When the place of submission returned the application                                                   | This is the e-mail reporting that the submitted application has been returned. The applicant needs to confirm the application that has been turned down on the Application Management screen.                                                               |
| 8  | Procedure<br>Cancellation Notice                            | When the place of submission canceled the application                                                   | This is the e-mail reporting that the application has been cancelled.                                                                                                    |
| 9  | (Remind) Processing<br>Name                                 | Application processing has been stagnant for seven days or more                                         | This is the demand e-mail for the application that has been stagnant for seven days or more. Application status will be inserted in the "Processing Name" part.                                                                                             |

Next, each notice e-mail's content is described.

1. Content of the submission completion notice e-mail

| Subject | 【Financial Services Agency Electronic Application and Notification System】Notification                   |
|---------|----------------------------------------------------------------------------------------------------|
|         | of Submission                                                                                            |
| Text    | %This is a notification from Financial Services Agency Electronic Application and<br>Notification System |
|         | We would like to inform you that the following procedure has been submitted.                             |
|         | [Application ID]                                                                                         |
|         | [Application Date]                                                                                       |
|         | [Name of the Procedure]                                                                                  |
|         | [Place of Submission]                                                                                    |
|         | Please see below for details. URL:XXXXXXXXXXXXXXXXXXXXXXXXXXXXXXXXXXXX                                   |
|         | **********                                                                                               |
|         | This email is automatically generated. Please do not reply directly to this email.                       |
|         |                                                                                                    |

# 2. Content of the turn down completion notice e-mail

| 【Financial Services Agency Electronic Application and Notification System】Notification of Turndown       |
|----------------------------------------------------------------------------------------------------|
| %This is a notification from Financial Services Agency Electronic Application and<br>Notification System |
| We would like to inform you that the following procedure has been turned down.                           |
| [Application ID]                                                                                         |
| 【Application Date】                                                                                       |
| [Name of the Procedure]                                                                                  |
| [Place of Submission]                                                                                    |
| Please see below for details. URL:XXXXXXXXXXXXXXXXXXXXXXXXXXXXXXXXXXXX                                   |
| ********                                                                                                 |
| This email is automatically generated. Please do not reply directly to this email.                       |
|                                                                                                    |

# 3. Content of the reception completion notice e-mail

| Subject | 【Financial Services Agency Electronic Application and Notification System】Notification of Receipt        |
|---------|----------------------------------------------------------------------------------------------------|
| Text    | %This is a notification from Financial Services Agency Electronic Application and<br>Notification System |
|         | We would like to inform you that the following procedure has been received.                              |
|         | [Application ID]                                                                                         |
|         | 【Application Date】                                                                                       |
|         | [Name of the Procedure]                                                                                  |
|         | [Place of Submission]                                                                                    |
|         | Please see below for details. URL:XXXXXXXXXXXXXXXXXXXXXXXXXXXXXXXXXXXX                                   |
|         | ********                                                                                                 |
|         | This email is automatically generated. Please do not reply directly to this email.                       |
|         |                                                                                                    |

# 4. Content of the approval notice e-mail

| Subject | 【Financial Services Agency Electronic Application and Notification System】Notification of Approval       |
|---------|----------------------------------------------------------------------------------------------------|
| Text    | %This is a notification from Financial Services Agency Electronic Application and<br>Notification System |
|         | We would like to inform you that the following procedure has been approved.                              |
|         | [Application ID]                                                                                         |
|         | 【Application Date】                                                                                       |
|         | [Name of the Procedure]                                                                                  |
|         | [Place of Submission]                                                                                    |
|         | Please see below for details. URL:XXXXXXXXXXXXXXXXXXXXXXXXXXXXXXXXXXXX                                   |
|         | ********                                                                                                 |
|         | This email is automatically generated. Please do not reply directly to this email.                       |
|         |                                                                                                    |

# 5. Content of the approval notice (with the confirmation of receipt) e-mail

| Subject | 【Financial Services Agency Electronic Application and Notification System】Notification                                           |
|---------|----------------------------------------------------------------------------------------------------|
|         | of Approval (with receipt confirmation)                                                                                          |
| Text    | ※This is a notification from Financial Services Agency Electronic Application and                                                |
|         | Notification System¾                                                                                                    |
|         | We would like to inform you that the following procedure has been approved. Please access the following URL and confirm receipt. |
|         | 【Application ID】                                                                                                    |
|         | 【Application Date】                                                                                                    |
|         | [Name of the Procedure]                                                                                                    |
|         | 【Place of Submission】                                                                                                    |
|         | Please see below for details. URL:XXXXXXXXXXXXXXXXXXXXXXXXXXXXXXXXXXXX                                                           |
|         | *******                                                                                                    |
|         | This email is automatically generated. Please do not reply directly to this email.                                               |
|         |                                                                                                    |

# 6. Content of the procedure completion notice e-mail

| 【Financial Services Agency Electronic Application and Notification System】Notification of Completion     |
|----------------------------------------------------------------------------------------------------|
| %This is a notification from Financial Services Agency Electronic Application and<br>Notification System |
| We would like to inform you that the following procedure has been completed.                             |
| [Application ID]                                                                                         |
| 【Application Date】                                                                                       |
| [Name of the Procedure]                                                                                  |
| [Place of Submission]                                                                                    |
| Please see below for details. URL:XXXXXXXXXXXXXXXXXXXXXXXXXXXXXXXXXXXX                                   |
| *********                                                                                                |
| This email is automatically generated. Please do not reply directly to this email.                       |
|                                                                                                    |

## 7. Content of the return notice e-mail

| Subject | 【Financial Services Agency Electronic Application and Notification System】Notification of Return         |
|---------|----------------------------------------------------------------------------------------------------|
| Text    | %This is a notification from Financial Services Agency Electronic Application and<br>Notification System |
|         | We would like to inform you that the following procedure has been returned.                              |
|         | [Application ID]                                                                                         |
|         | 【Application Date】                                                                                       |
|         | [Name of the Procedure]                                                                                  |
|         | [Place of Submission]                                                                                    |
|         | Please see below for details. URL:XXXXXXXXXXXXXXXXXXXXXXXXXXXXXXXXXXXX                                   |
|         | ********                                                                                                 |
|         | This email is automatically generated. Please do not reply directly to this email.                       |
|         |                                                                                                    |

# 8. Content of the procedure cancellation notice e-mail

| 【Financial Services Agency Electronic Application and Notification System】Notification of Cancellation   |
|----------------------------------------------------------------------------------------------------|
| %This is a notification from Financial Services Agency Electronic Application and<br>Notification System |
| We would like to inform you that the following procedure has been cancelled.                             |
| [Application ID]                                                                                         |
| [Application Date]                                                                                       |
| [Name of the Procedure]                                                                                  |
| [Place of Submission]                                                                                    |
| Please see below for details. URL:XXXXXXXXXXXXXXXXXXXXXXXXXXXXXXXXXXXX                                   |
| ********                                                                                                 |
| This email is automatically generated. Please do not reply directly to this email.                       |
|                                                                                                    |

# 9. Content of the e-mail with the (remind) processing name

| Subject | [Financial Services Agency Electronic Application and Notification System] (Reminder)                    |
|---------|----------------------------------------------------------------------------------------------------|
| Text    | %This is a notification from Financial Services Agency Electronic Application and<br>Notification System |
|         | We would like to inform you of the current application status. Please proceed with the procedure.        |
|         | [Application ID]                                                                                         |
|         | [Application Date]                                                                                       |
|         | [Name of the Procedure]                                                                                  |
|         | [Place of Submission]                                                                                    |
|         | [Application Status]                                                                                     |
|         | Please see below for details. URL:XXXXXXXXXXXXXXXXXXXXXXXXXXXXXXXXXXXX                                   |
|         | *********                                                                                                |
|         | This email is automatically generated. Please do not reply directly to this email.                       |
|         |                                                                                                    |